How to add a multiple choice questions within your video using Kaltura Quiz Tool.

After you have created your video and uploaded it to My Media, you can use the Kaltura tool to add quiz questions to you video. When creating your video, it is good to be mindful of where you would like to add a quizz question so that you have a somall pause before starting your next sentence. When reviewing your video, keep track of the time within your video where the question is to be inserted. When you are ready to add your quiz question(s) to your video, turn editing on within your course.

| 🕿 ncarson Sandbox | Nancy Carson Sandbox<br>Dashboard / My courses / ncarson Sandbox | <b>\$</b> -     |
|-------------------|------------------------------------------------------------------|-----------------|
| 📽 Participants    |                                                                  | Edit settings   |
| I Grades          |                                                                  | Turn editing on |
|                   |                                                                  | ▼ Filters       |

## Next add a resource, selecting Kaltura Video Resouce

| 🗢 ncarson Sandbox | 🕂 Topic 1 🖉 |   |                        |   | Edit 💌             |
|-------------------|-------------|---|------------------------|---|--------------------|
| Participants      |             | 0 | Add a resource 🗘       | 0 | Add an activity \$ |
| I Grades          | + Topic 2 🖌 |   | Add a resource<br>Book |   | Edit •             |
| Sections •        | + Topic 2 ₽ | 0 | Bootstrap Elements     | 0 | Add an activity +  |
| Resources         |             |   | File<br>Folder         |   |                    |
| Activities        | 🕂 Topic 3 🖉 |   | IMS content package    |   | Edit 💌             |
| SigBlueButtonBN   |             | 0 | Kaltura Video Resource | 0 | Add an activity \$ |

Give the video with the quiz a name.

| 🞓 ncarson Sandbox | Adding a new Kaltura Video Resource to Topic |  |
|-------------------|----------------------------------------------|--|
| 📽 Participants    | 10                                           |  |
| I Grades          | Expand all     General                       |  |
| Sections          | Name   My introduction Video with Quiz       |  |
|                   |                                              |  |

## Then scroll down and select 'Add media'

| Activities      | - Video |           |
|-----------------|---------|-----------|
| SigBlueButtonBN |         |           |
| < Forums        |         |           |
| Questionnaires  |         | Add media |

Your My Media will come up. It is tempting here to find the video you are adding to, but don't.

The next step is to click '+ Add New' and select 'Video Quiz'

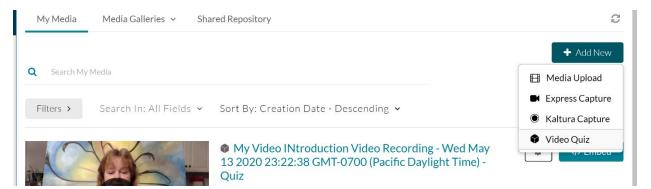

Once you do then your videos appear with the word "Select" beside them. (If you see "</> Embed", then you missed the previous step). Select the appropriate video.

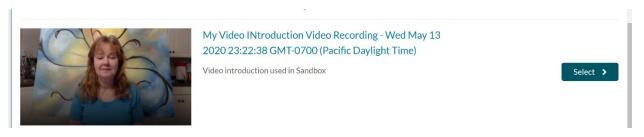

The Following screen appear giving you some choice in the setup, Under 'Details', 'Scores', and 'Experience'

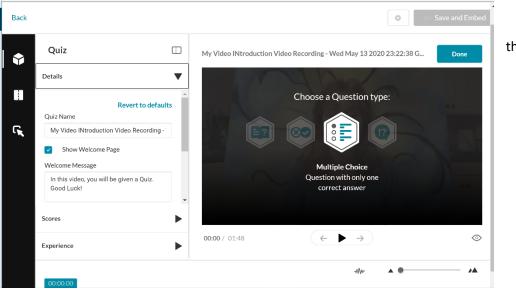

The three screenshots show you the options under each.

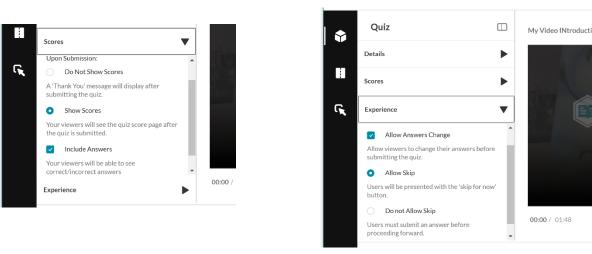

Adding your question: At the bottom of your screen you'll find the time bar at the bottom right. Grab and slide it to the time position of your  $1^{st}$  question. Then Select "Multiple Choice" I have selected to put my question at 00:47.24. Make sure you pick the time carefully, because there didn't seem to be a way to change it after you save it.

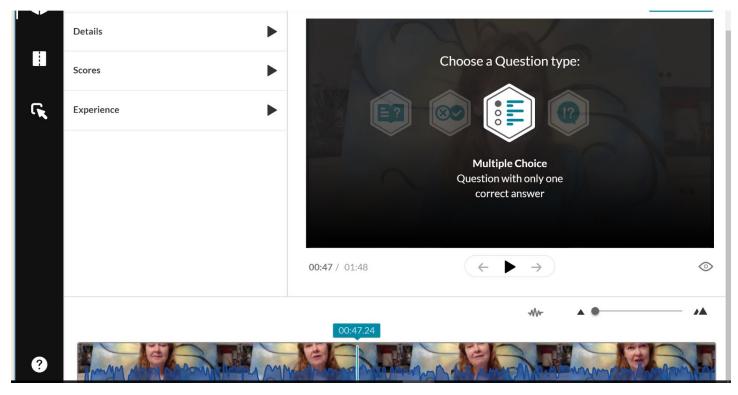

Add your question and the possible answers. To add more additional answers, click the '+'

|   | Add a Question Here         |  |
|---|-----------------------------|--|
| G | Add the CORRECT Answer Here |  |
|   | Add Additional Answer Here  |  |
|   | +                           |  |

Next I grabbed the little dots to the left of the correct answer to move it to a different position. Otherwise your answers will always be the first choice. (Moodle support indicated the answers had to be manually shuffled.)

| × | Which U | niversity did I earn my Masters  | Degree?                                                                                                    |                                                                                                    |
|---|---------|----------------------------------|----------------------------------------------------------------------------------------------------|----------------------------------------------------------------------------------------------------|
|   |         | University of Western Ontario    |                                                                                                    |                                                                                                    |
|   |         | University of Toronto            |                                                                                                    |                                                                                                    |
|   | Univ    | ersity of Northern British Colur | nbia                                                                                                    |                                                                                                    |
|   |         | Thompson Rivers University       |                                                                                                    |                                                                                                    |
|   |         |                                  |                                                                                                    | Save                                                                                                    |
|   |         | Which Ut                         | Which University did I earn my Masters         III         University of Western Ontario         University of Toronto         University of Northern British Colur         Thompson Rivers University | Which University did I earn my Masters Degree?         III         University of Western Ontario         University of Toronto         University of Northern British Columbia |

Next, if you wish, you can add a 'Hint' which will appear when the student sees the question, and a 'Why' which appears after the student answers the question. For these options to appear, click the light bulb at the top right of the question box. Then select Hint and/or Why, and add your information.

|   | ×                  |                         | Q    |
|---|--------------------|-------------------------|------|
|   |                    | earn my Masters Degree? | Hint |
|   |                    |                         | Why  |
| G | Universi           | ty of Toronto           |      |
|   | Thompson           | Rivers University       |      |
|   | University of      | f Western Ontario       | ~    |
|   | University of Nort | thern British Columbia  |      |
|   | Question 1         | Delete                  | Save |

When you are finished your question, you must Save it. (bottom right) and then you can preview it. (eye at bottom right).

|                      | University of Northern British Columbia         |        |         |
|----------------------|-------------------------------------------------|--------|---------|
|                      | Thompson Rivers University                      |        |         |
| Question 1           |                                                 | Delete | Save    |
| <b>00:47</b> / 01:48 | $\left( \leftarrow \bullet \rightarrow \right)$ |        | $\odot$ |

When you hit the preview, your video comes up. Press play and the welcome screen appears (default option but you can choose not to have it. Under "Details"). Click continue. Your video plays until the time that you have set your question.

| I Grades         |                                                                           |                       |
|------------------|---------------------------------------------------------------------------|-----------------------|
| Sections         | Welcome                                                                   | 4                     |
| Resources        | In this video, you will be given a Quiz. Good Luck!                       | Pre-test<br>Available |
| Activities       | All questions must be answered.<br>The quiz will be submitted at the end. |                       |
| SigBlueButtonBN  | Continue                                                                  |                       |
| 🗲 Forums         |                                                                           |                       |
| < Questionnaires |                                                                           |                       |
| Schedulers       |                                                                           |                       |
|                  | <b>)</b> 0:00 / 1:48                                                      | <b>₽</b> <sup>#</sup> |

Your question appears. I have added a Hint that will appear when clicked.

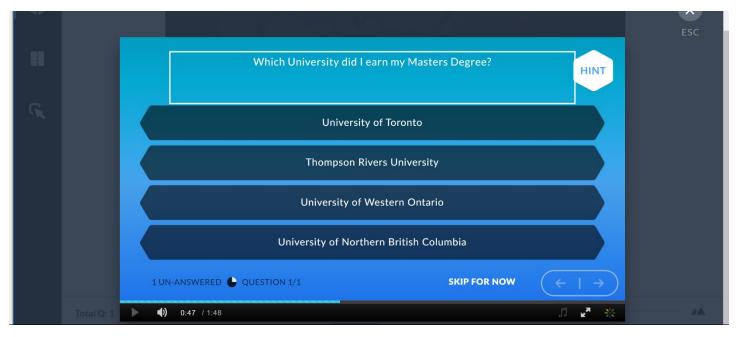

The student makes their choice then continues. Note that clicking the answer bar highlights it. But you still need to click select. Then select continue.

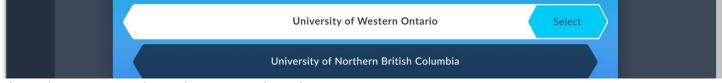

Then select continue. The students must submit their answers.

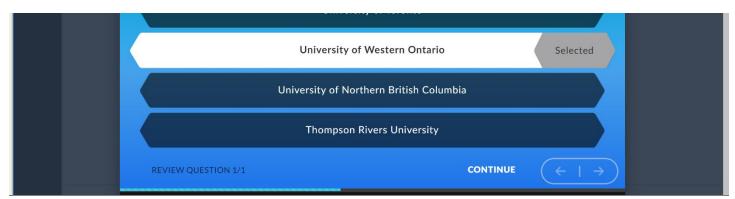

The students must submit their answers. Once the students have submitted their answers, they can see the correct a

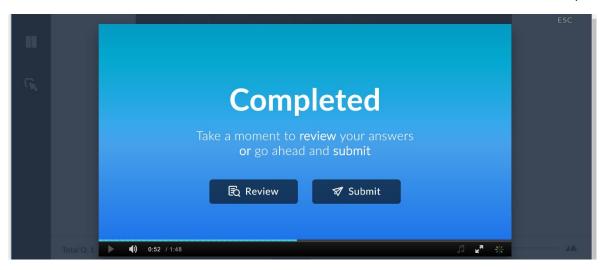

Once the students have submitted their answers, they can see the following: (note that I only had one question)

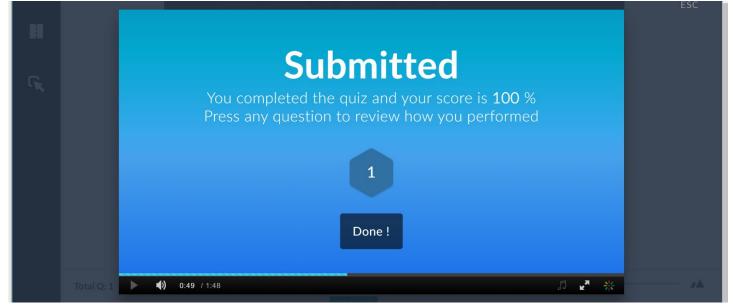

The student can review a question by clicking the number. (I only have 1). The following appears:

| Which University did I earn my Masters Degree?<br>Your Answer:<br>University of Western Ontario<br>Correct Answer:<br>University of Western Ontario | WHY      | ESC |
|----------------------------------------------------------------------------------------------------|----------|-----|
| Question 1                                                                                                    | Got It ! |     |

If the student selects "why" (If you included a 'why') then your explanation will appear.

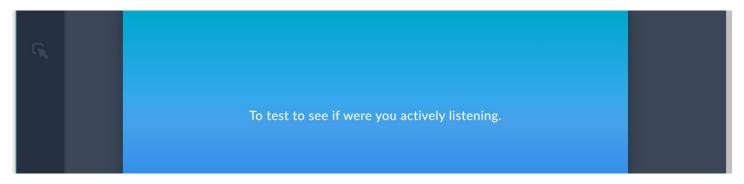

You can add more questions by sliding the time bar to the time position of your 2nd question. Then Select "Multiple Choice" and so on. When you have finished adding questions and saving them, select 'Done.' (top right)

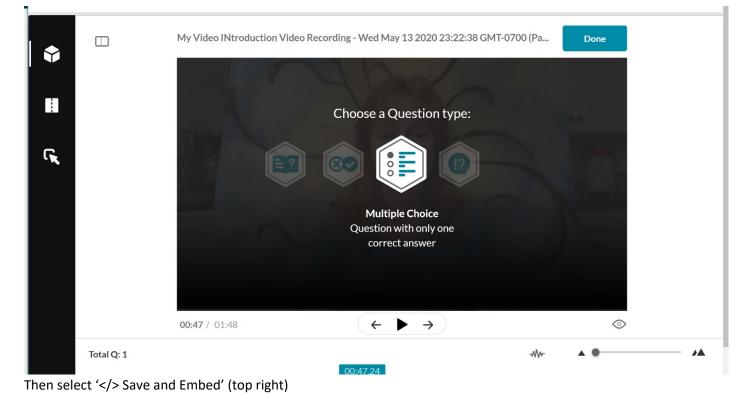

| Back |                                                                               | Save and Embed | Save and Embed |
|------|-------------------------------------------------------------------------------|----------------|----------------|
|      | My Video INtroduction Video Recording - Wed May 13 2020 23:22:38 GMT-0700 (Pa | Edit Quiz      | l              |

## Then scroll to the bottom and "Save and return to course"

| SigBlueButtonBN | ▶ Tags                                                   |
|-----------------|----------------------------------------------------------|
| Forums          | Competencies                                             |
| Questionnaires  | Save and return to course Save and display Cancel        |
| Schedulers      | There are required fields in this form marked <b>9</b> . |
|                 |                                                          |

## And there it is...

|                 | English (en) 👻 Search Courses   | Go 🧳 🗩 Nancy Carson 🥡 👻 |
|-----------------|---------------------------------|-------------------------|
| rcarson Sandbox | 🕁 Topic 1 🖌                     | Edit 🔻                  |
| 🔮 Participants  | My introduction Video with Quiz | Edit 🔻 🛔                |
| I Grades        | Add a resource                  | Image: Add an activity  |
| Sections        | 🕂 Topic 2 🖋                     | Edit 🝷                  |
| Resources       | <b>?</b> Add a resource         | Image: Add an activity  |